# MÓDULO 1m

# **SERVICIO MERLOMOBILITY**

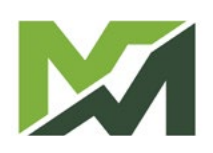

M

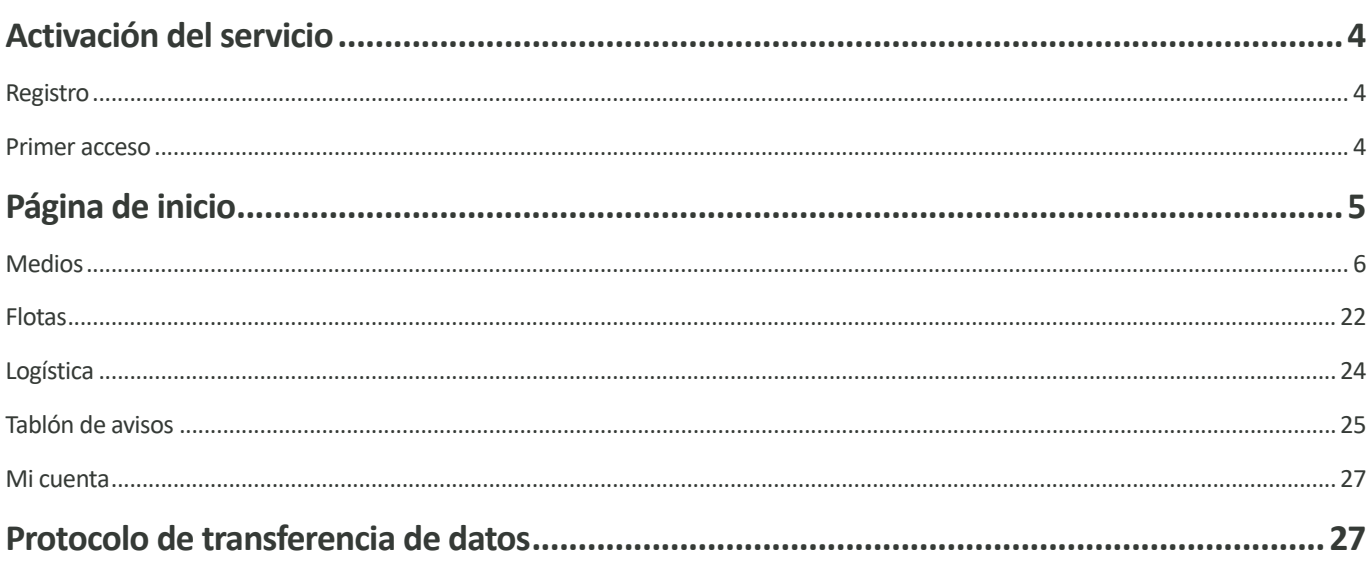

## <span id="page-3-0"></span>**Activación del servicio**

MerloMobility es un servicio de telemetría que puede supervisar una o varias máquinas (en el caso de flotas) en tiempo real y suministrar al propietario datos e información detallados sobre las condiciones de uso.

#### Registro

Para activar el servicio MerloMobility, se debe descargar la aplicación MY MERLO en las plataformas Apple Summised on the O GOOgle **Concret Play** 

Inicie sesión en la aplicación descargada y rellene los datos necesarios para recibir las credenciales de acceso por correo electrónico.

#### Primer acceso

Introduzca las credenciales de acceso recibidas por correo electrónico en los campos correspondientes:

- *• Nombre de usuario*
- *• Contraseña*

Sustituya la contraseña recibida durante el registro por una nueva y conéctese para acceder a la página de inicio de la aplicación.

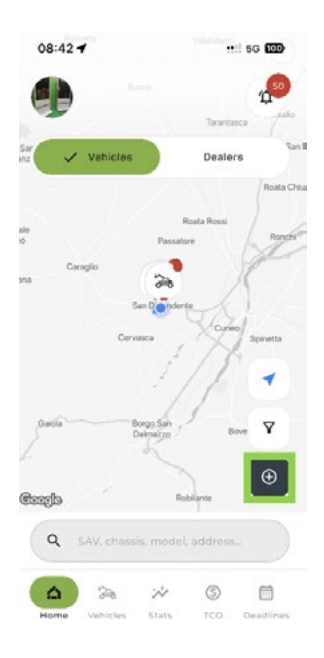

En esta fase, la aplicación no dispone de vehículos controlados. Para introducir su vehículo, haga clic en el icono  $\Theta$  e introduzca el número de bastidor.

Seguidamente, se le pedirá que escanee el código QR incluido en la tarjeta de visita incluida en el Manual de instrucciones (véase el ejemplo).

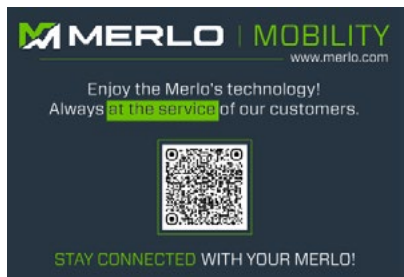

La combinación del número de bastidor y el código QR le permite cargar su vehículo y verlo en la aplicación.

Las mismas credenciales utilizadas para el acceso a través de la aplicación también sirven para la versión de escritorio del servicio MerloMobility. En ese caso, se debe iniciar sesión en la página web:

#### **https://merlomobility.merlo.com**

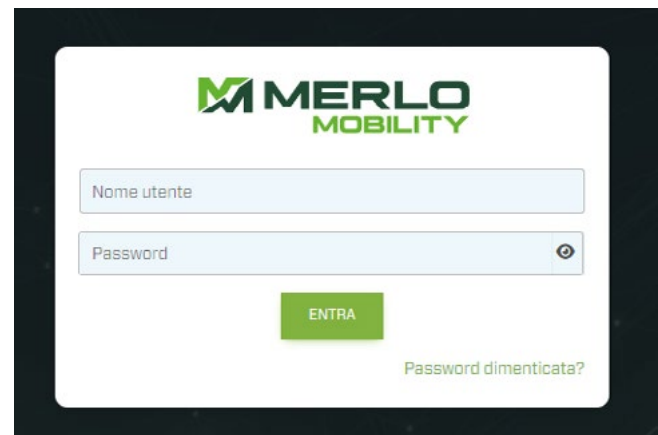

Accediendo a la plataforma de escritorio, se pueden ver los vehículos que se han subido a través de la aplicación móvil.

## <span id="page-4-0"></span>**Página de inicio**

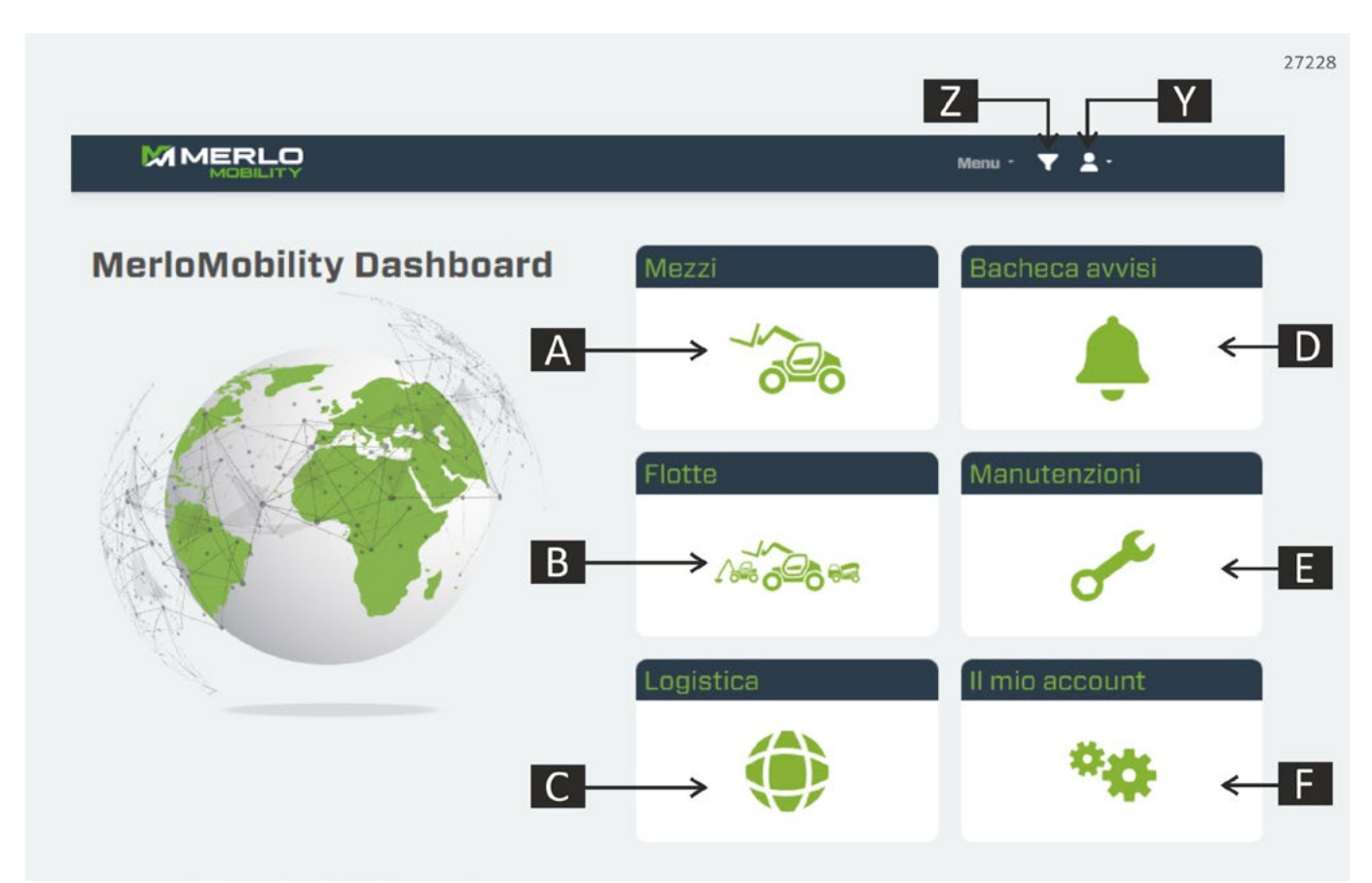

#### **A. Medios**

Visualización de las máquinas supervisadas.

#### **B. Flotas**

Lista de flotas de máquinas creadas por el usuario.

#### **C. Logística**

Geolocalización de todos los vehículos de su flota y de todos los distribuidores o concesionarios de la zona de Merlo.

#### **D. Tablón de avisos**

Espacio para ver notificaciones y alertas relacionadas con su máquina.

#### **E. Mantenimiento**

Supervisar el estado del mantenimiento rutinario de los vehículos de su flota.

#### **F. Mi cuenta**

Gestión de mi cuenta.

#### **Z. Filtro de búsqueda**

Buscar máquinas por NOMBRE, PAÍS o FAMILIA.

#### **B. Cuenta**

Configuración de cuenta en uso.

<span id="page-5-0"></span>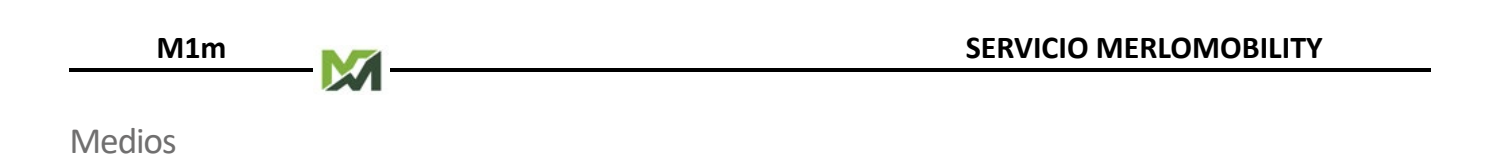

En este página se muestran todas las máquinas disponibles para la supervisión remota.

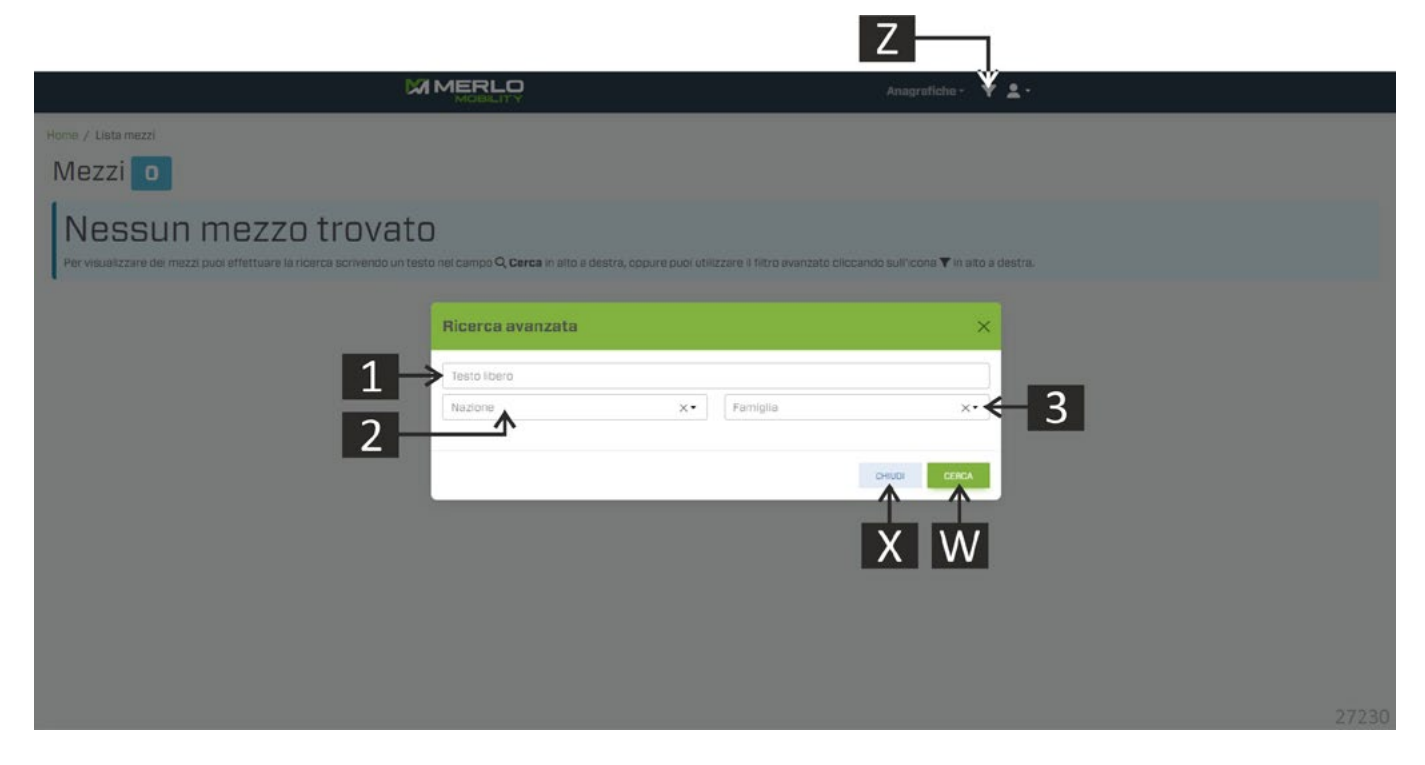

Pulse el botón [Z] para abrir el panel de búsqueda de medios. En este momento se puede filtrar la búsqueda según ciertos parámetros:

- **1.** Texto libre (por ejemplo, SERVICIO POSTVENTA, BASTIDOR, NOMBRE DE LA MÁQUINA, etc.).
- **2.** País.
- **3.** Familia de máquinas.

Confirme sus opciones con el botón [W] o salga de la pantalla con el botón [X]. Si se confirman los parámetros de búsqueda, el sistema muestra una pantalla con la lista de máquinas buscadas.

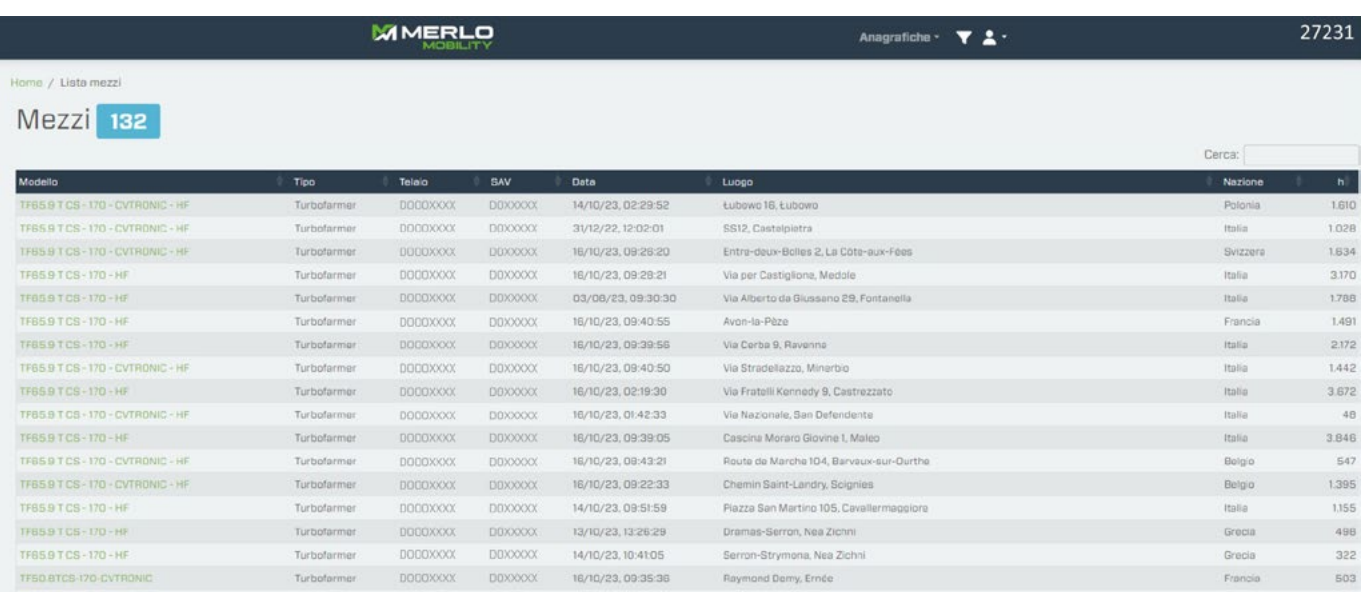

Elija el modelo de coche de la lista propuesta para ver la pantalla de información del vehículo.

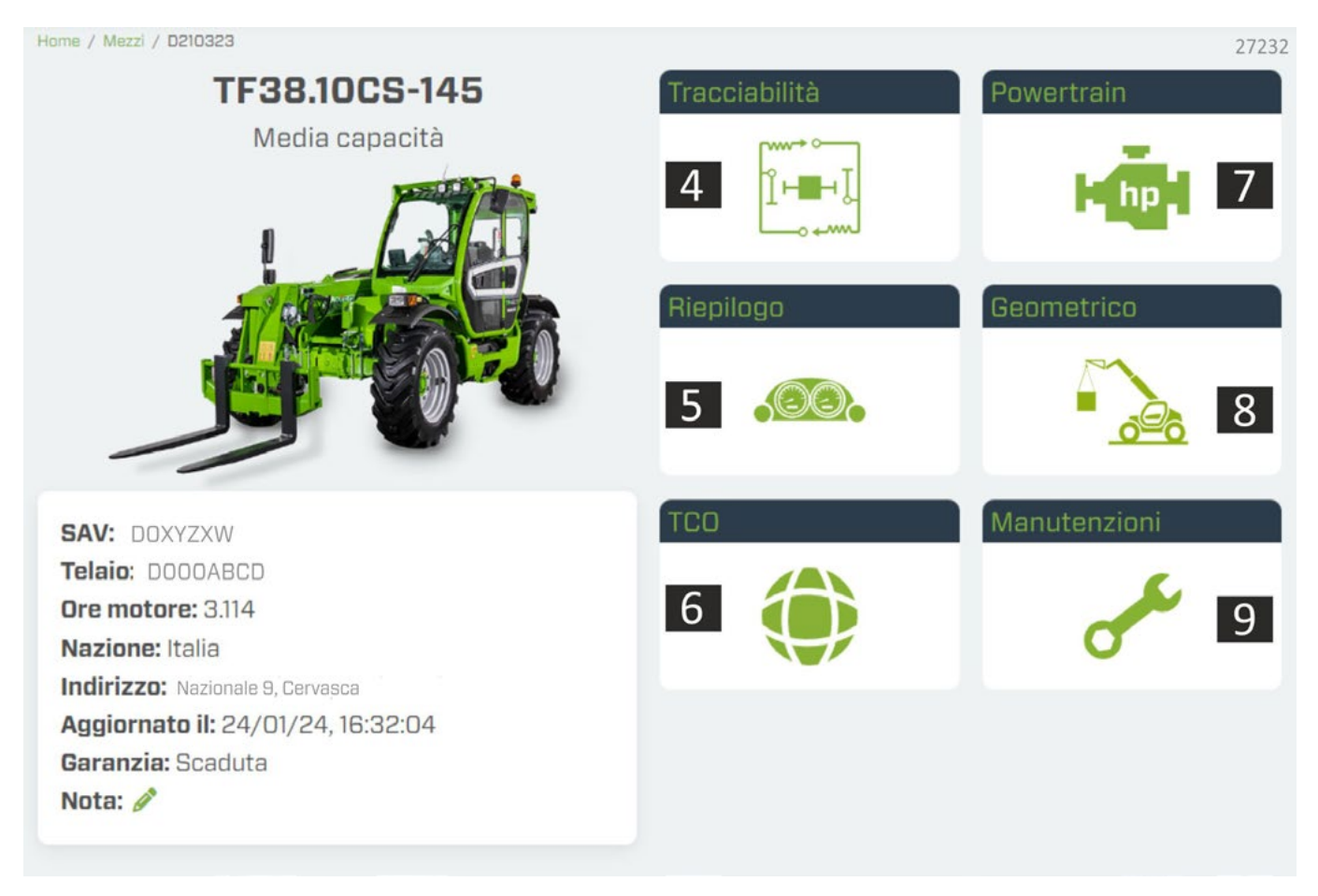

#### **4. Trazabilidad**

Historial del software: listado de las actualizaciones del firmware de las distintas centralitas, y también se muestra el control de las diferentes centralitas mediante indicaciones semafóricas:  $\bullet$  OK  $\bullet$  ERROR

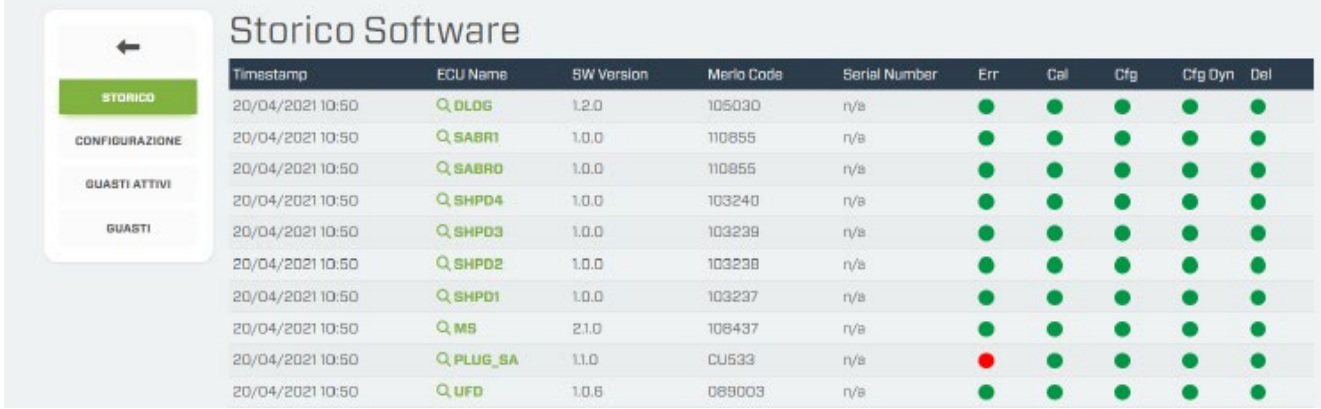

#### Configuración: parámetros de configuración instalados en la máquina.

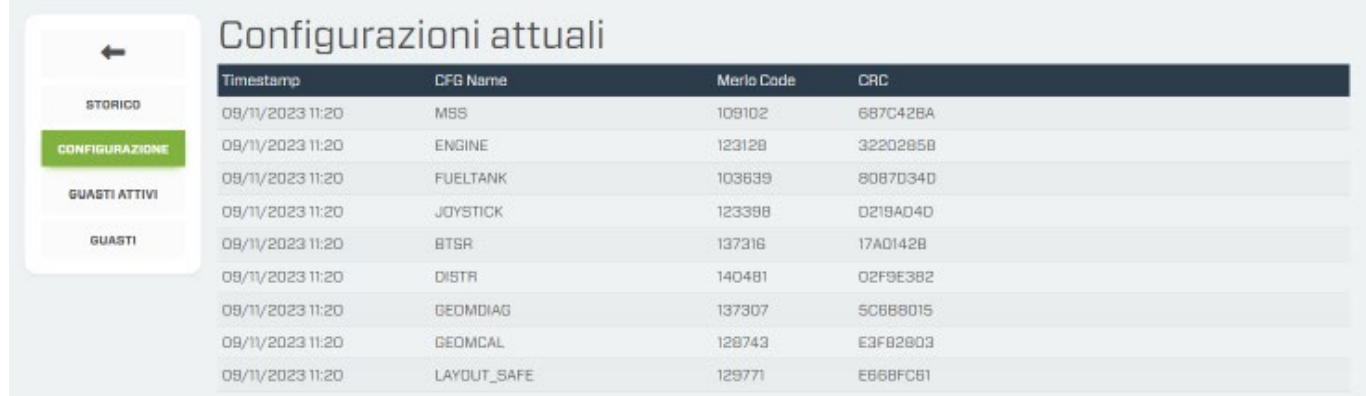

#### Averías: listado de averías detectadas por las distintas centralitas electrónicas.

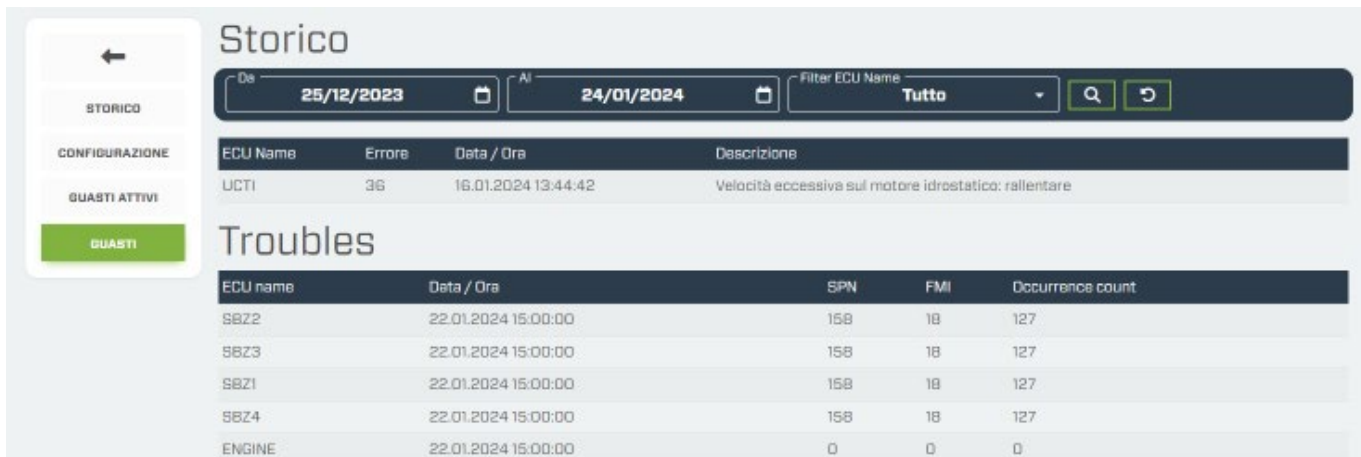

#### **5. Uso**

Resumen de la información principal sobre el uso de la máquina.

#### **RESUMEN**

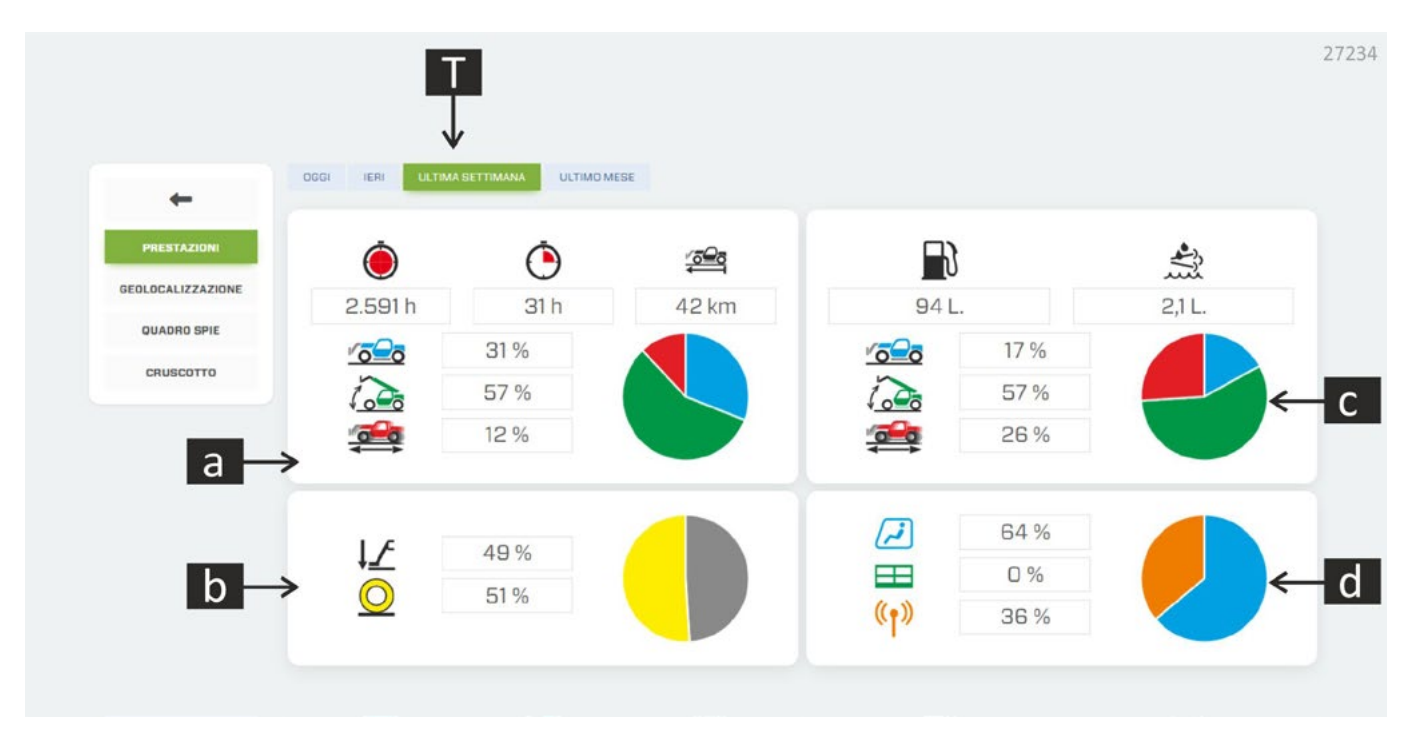

Pasar el puntero sobre los elementos gráficos para leer la descripción.

#### **a. Uso de la máquina**

Resumen de horas de trabajo, km recorridos, uso estático de la máquina, movimientos del brazo.

#### **b. Uso en estabilizadores/ruedas**

Porcentaje de trabajo de la máquina sobre ruedas y estabilizadores (si están instalados)

#### **c. Consumo de la máquina**

Consumo de combustible y AdBlue en diferentes fases de uso de la máquina.

#### **d. Puesto de mando**

Porcentaje de uso de la máquina en cabina, plataforma o radiocontrol (si está instalado).

#### **T. Búsqueda de periodo**

Filtro de búsqueda para un intervalo de tiempo específico.

#### • TRABAJOS DE MANTENIMIENTO

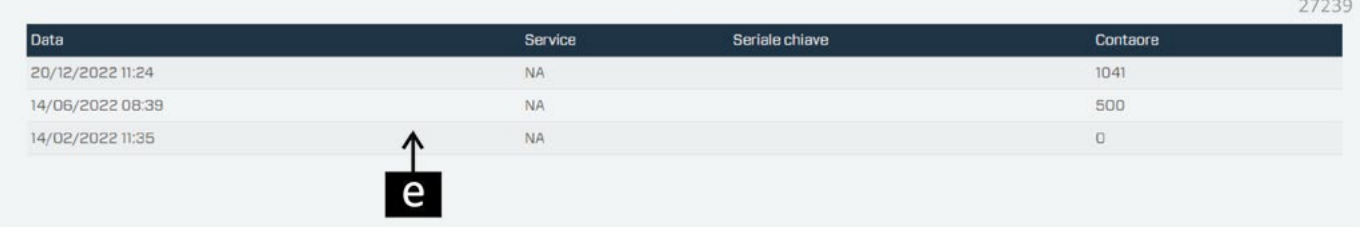

#### **e. Listado de mantenimiento**

Lista resumida de los avisos de mantenimiento programado y sobre el historial de las intervenciones. El sistema envía una notificación cuando se necesita un control, en función del tiempo, los kilómetros recorridos o los fallos. Los testigos controlan una serie de parámetros relacionados con la parte mecánica de la máquina, incluidos los accesorios montados en ella, por ejemplo:

- nivel de combustible, AdBlue y otros líquidos.
- temperaturas de varias piezas de la máquina.
- posible sobrecarga del accesorio.
- posible fallo o situación de peligro para la máquina y el operador.

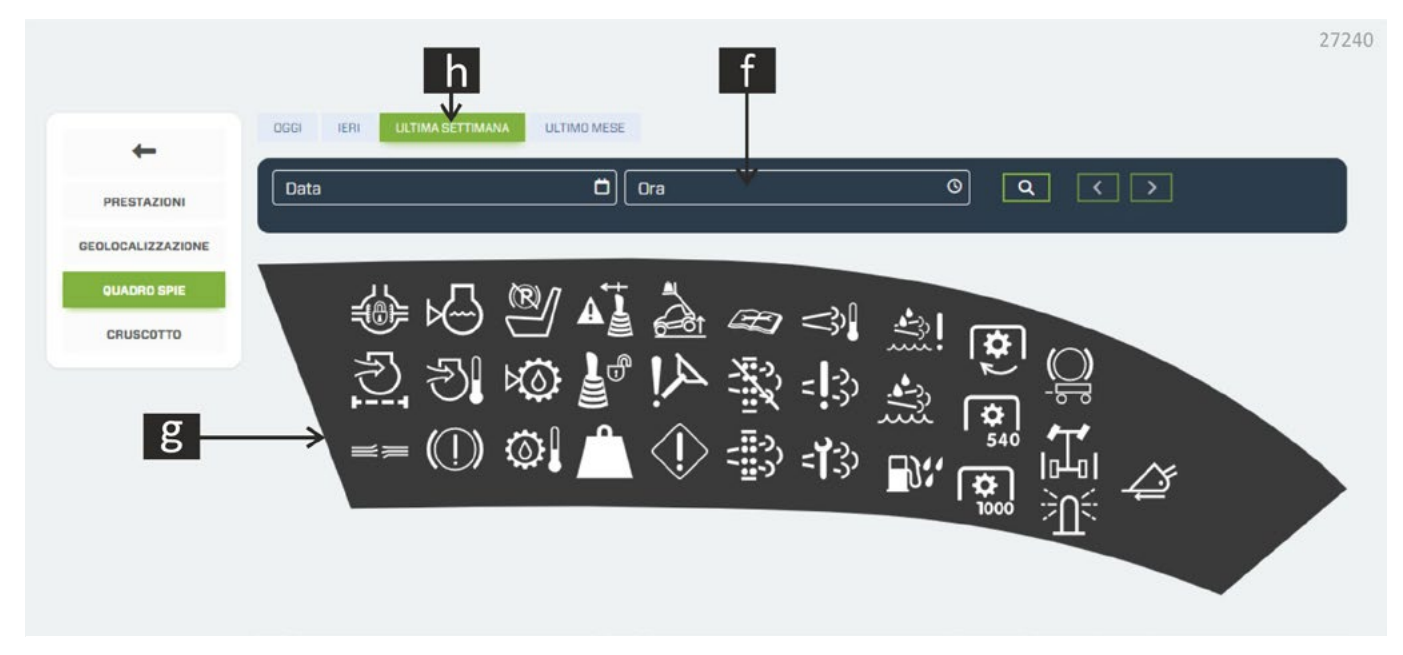

#### **f. Búsqueda inmediata**

Resumen de los datos actuales en tiempo real.

#### **g. Testigos**

Seleccionar un indicador para consultar el historial de estados y avisos.

#### **h. Búsqueda de periodo**

Filtro de búsqueda para un periodo de tiempo específico.

#### **SALPICADERO**

El salpicadero muestra los mismos indicadores visibles en la máquina. Gracias a la posibilidad de estudiar la tendencia a lo largo del tiempo, se puede realizar un análisis profundo de señales inusuales o rastrear la causa de un error.

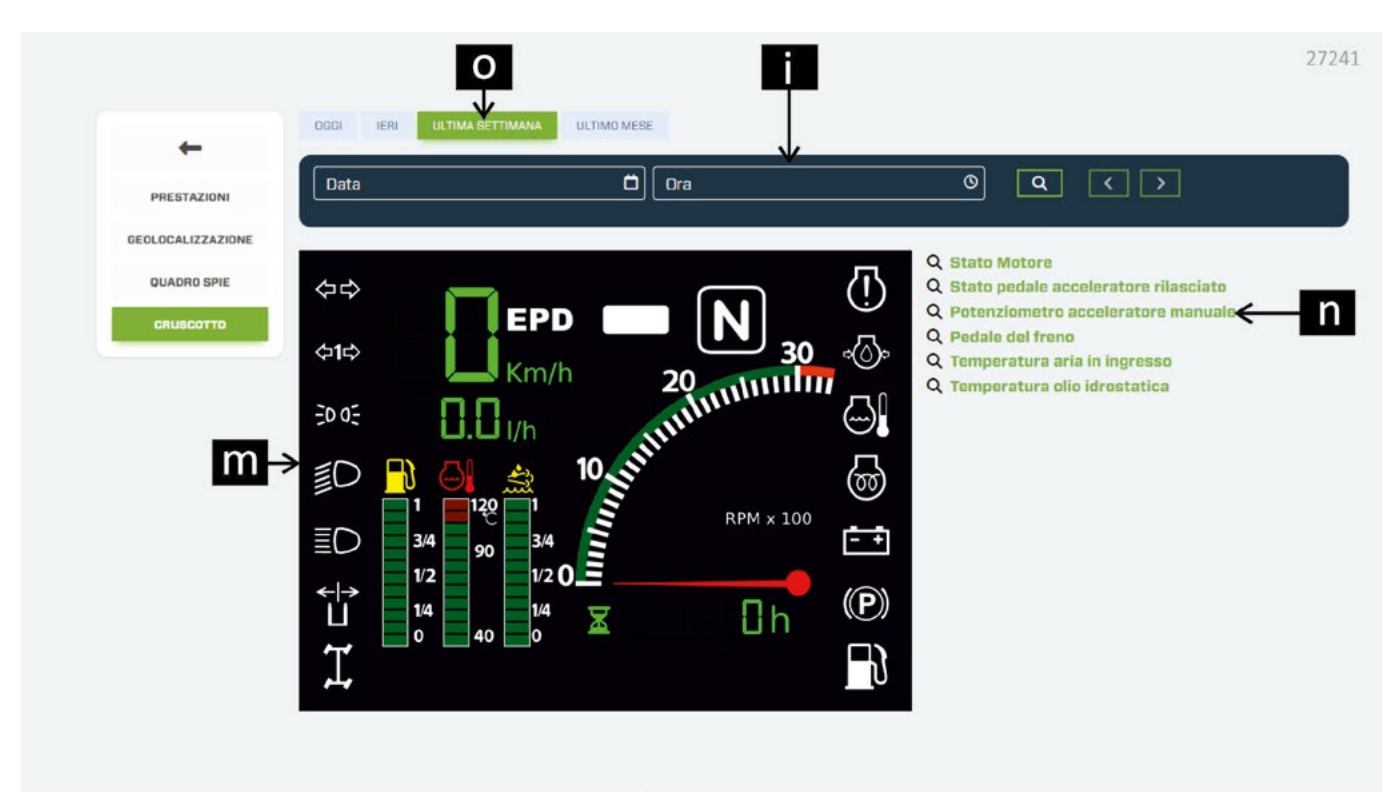

#### **i. Búsqueda inmediata**

Resumen de los datos actuales en tiempo real.

#### **m. Testigos e indicadores del panel de instrumentos**

Seleccionar un testigo o un indicador para consultar el historial de estados y avisos.

#### **n. Otros indicadores**

Seleccionar un indicador para consultar el historial de estados y avisos.

#### **o. Búsqueda periodo**

Filtro de búsqueda para un periodo de tiempo específico.

#### **6. TCO**

Información TCO (Coste Total de Propiedad) para calcular todos los costes del ciclo de vida de la máquina.

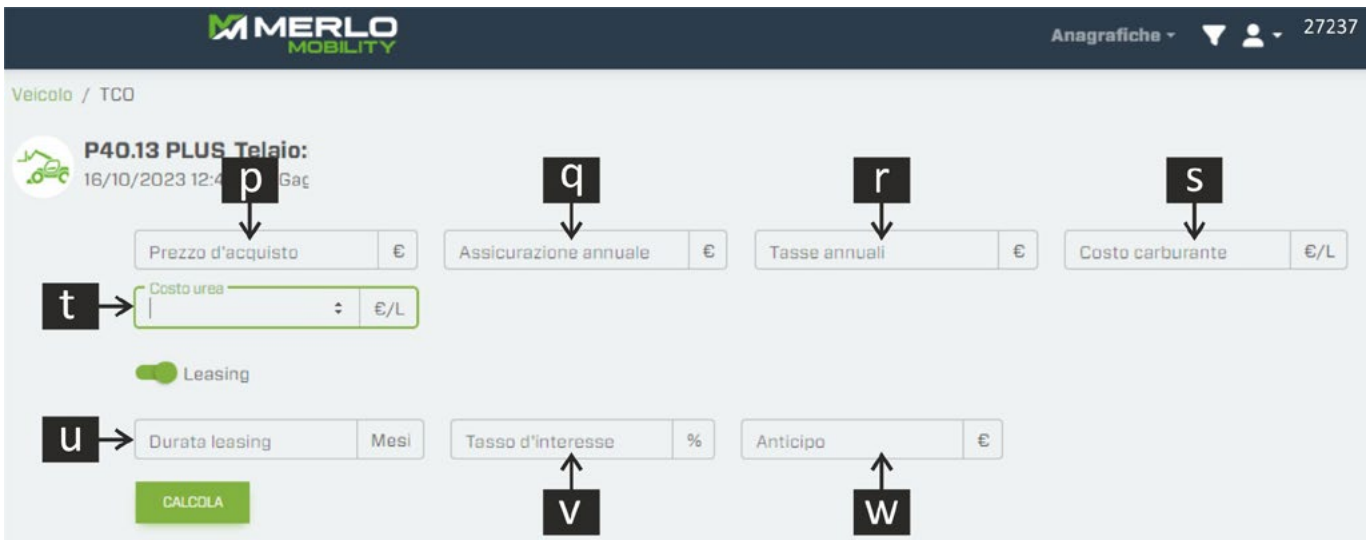

- **p.** Precio de compra de la máquina (si no conoce este valor, el sistema introducirá automáticamente el precio de catálogo de la máquina).
- **q.** Coste del seguro anual (en euros).
- **r.** Coste de las cuotas anuales (según el país de uso) (en euros).
- **s.** Coste del combustible (expresado en €/l).
- **t.** Coste de la urea líquida (expresado en euros/l).
- **u.** Duración del arrendamiento (expresado en meses).
- **v.** Tipo de interés (%).

**w.** Anticipo (€).

Una vez introducidos todos los datos necesarios, pulse el botón CALCULAR; el sistema elabora un estado de costes y lo muestra en una tabla y un gráfico.

**¡NOTA! La siguiente imagen es un ejemplo de cálculo del coste total de propiedad y no refleja los valores reales de la máquina.** 

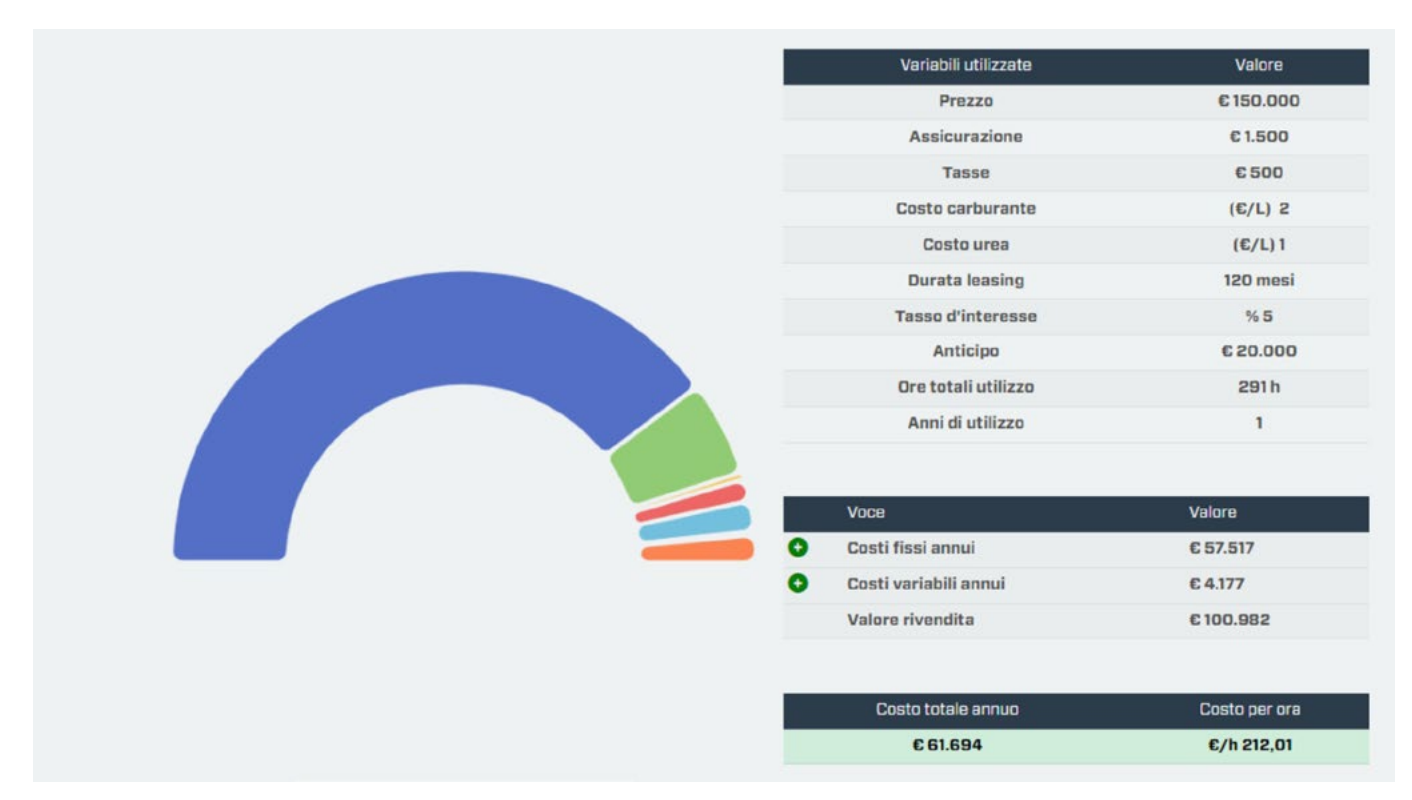

# **IMPORTANTE**

La aplicación de cálculo del Total Cost of Ownership tiene como objetivo ofrecer una simulación puramente indicativa de los costes derivados de la propiedad de un vehículo. Los valores indicados no deben utilizarse para informes o documentos públicos.

Merlo S.p.A. declina toda responsabilidad por posibles imprecisiones en el cálculo, anomalías en el software, fallo de funcionamiento del servidor, del sitio o del navegador del usuario, así como por fallos técnicos de cualquier tipo, cambios en el software e interrupción o suspensión del servicio.

Para un cálculo más preciso, se recomienda introducir los parámetros para el cálculo del Total Cost off Ownership. No obstante, también se puede obtener el resultado del cálculo dejando los campos en blanco. En este caso, el cálculo se procesará teniendo en cuenta parámetros preestablecidos a través de la experiencia Merlo.

El TCO de una máquina no se registra, por lo que cada vez que quiera calcular se deben volver a introducir los parámetros.

#### **7. Tren de potencia**

Información sobre el motor instalado en la máquina.

• DATOS TÉCNICOS

Esta sección incluye los datos del motor instalado en la máquina:

- Fabricante.
- Código del motor.
- Número de serie.
- Cilindrada.
- Potencia.
- Par máximo

Si está instalado, también se indican los datos técnicos del sistema de tratamiento de los gases de escape:

- Catalizador de oxidación diésel.
- Filtro antipartículas.
- Reducción catalítica UREA.

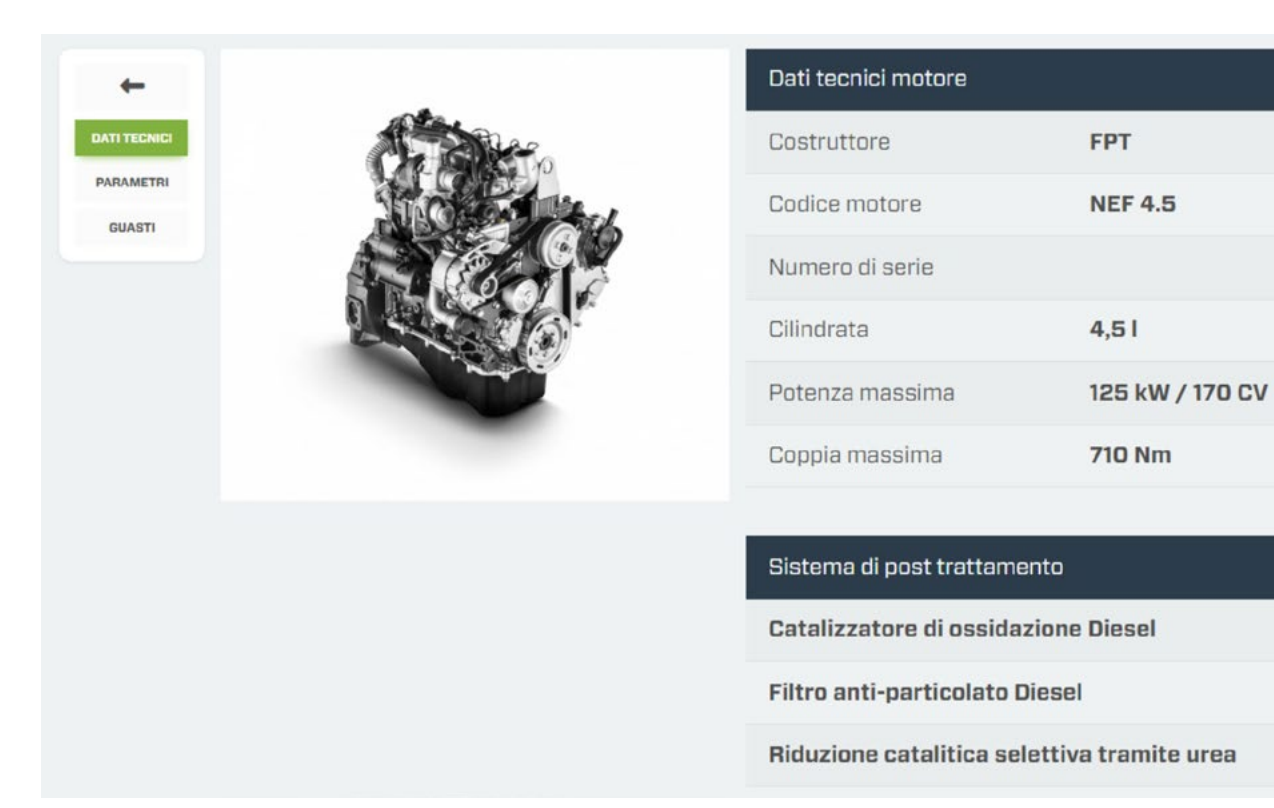

27242

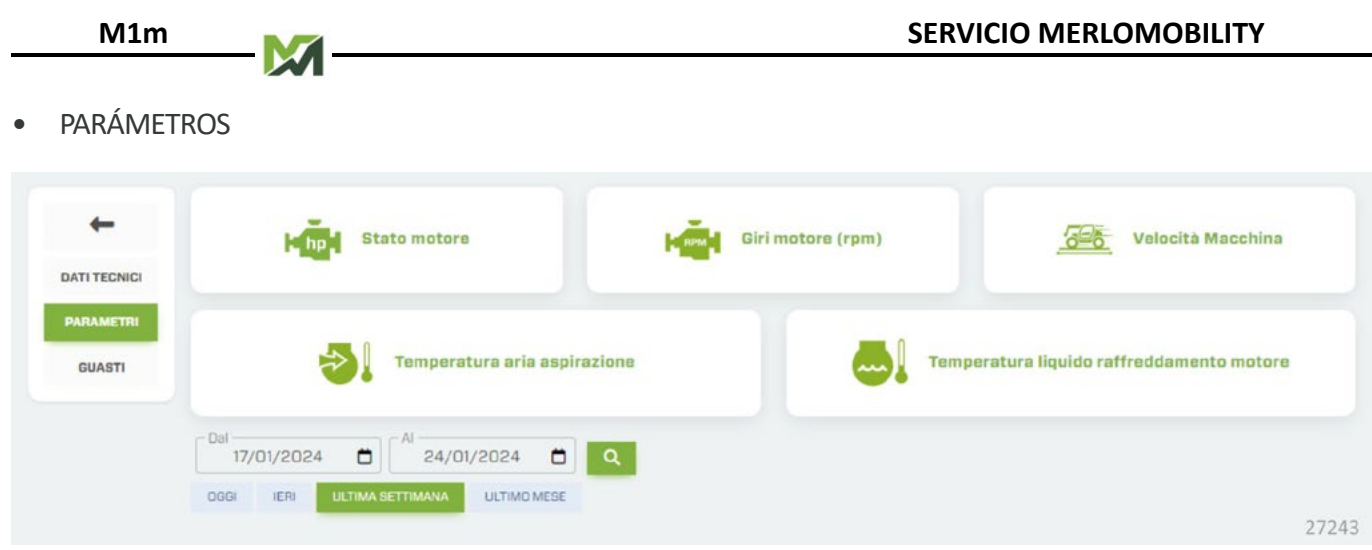

Seleccione el intervalo de tiempo que desea controlar y, seguidamente, el tipo de información que quiere ver:

- Estado del motor.
- Revoluciones por minuto del motor.
- Velocidad de la máquina.
- Temperatura del aire aspirado.
- Temperatura del líquido de refrigeración del motor.

El sistema mostrará los resultados de la búsqueda en formato gráfico.

#### • AVERÍAS

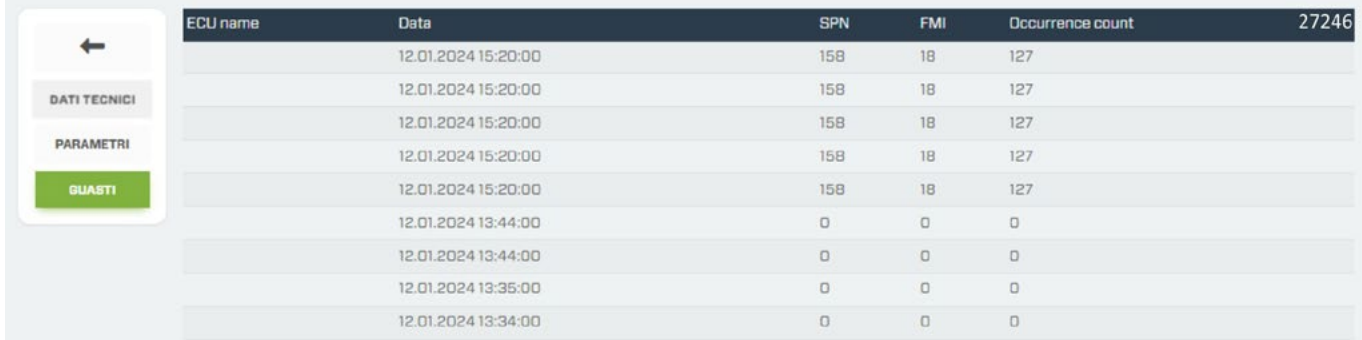

Panel de visualización de los errores del motor detectados y registrados en la unidad de control.

#### **8. Geométrica**

Visualización de los datos de la máquina en tiempo real (solo cuando el motor está en marcha y el firmware de la unidad de control está actualizado) o en la última conexión realizada en la fecha que figura debajo del modelo de máquina.

Para ver los datos en tiempo real en las distintas pantallas, pulse el botón naranja situado en la parte inferior derecha de la pantalla.

• DATOS DEL BRAZO

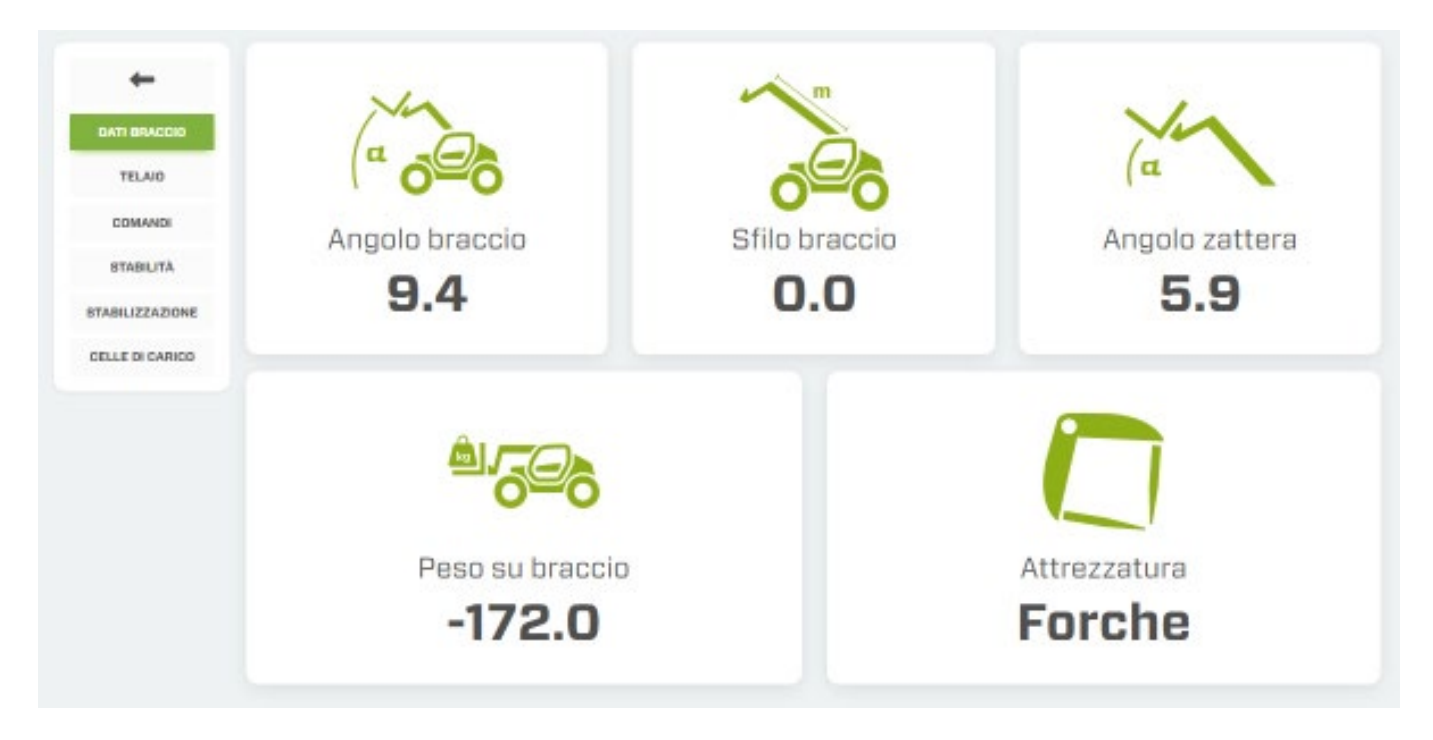

- ෮ Ángulo de elevación del brazo telescópico (expresado en grados).
- Extensiones del brazo telescópico (expresado en metros).
- ෮ Ángulo de inclinación del bastidor (expresado en grados).
- Peso levantado sobre el accesorio instalado en el bastidor (expresado en kg).
- ෮ Accesorio instalado en el bastidor.

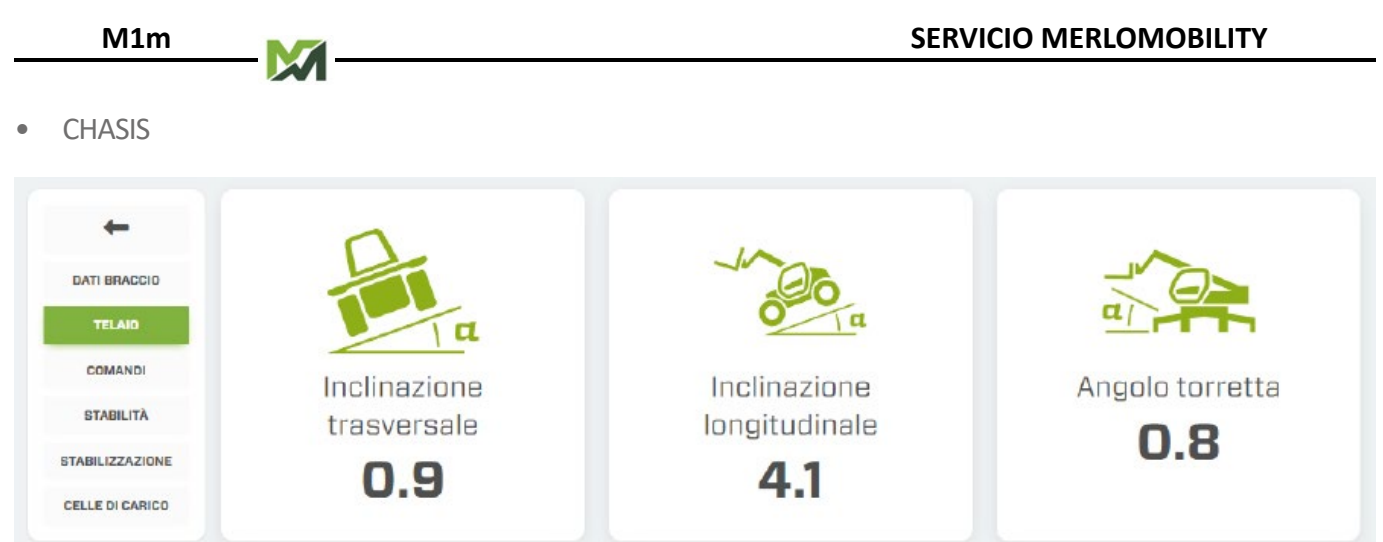

- Inclinación transversal (expresado en grados).
- Inclinación longitudinal (expresado en grados).
- ෮ Ángulo de rotación de la torreta (solo para modelos ROTO) (expresado en grados).
- MANDOS

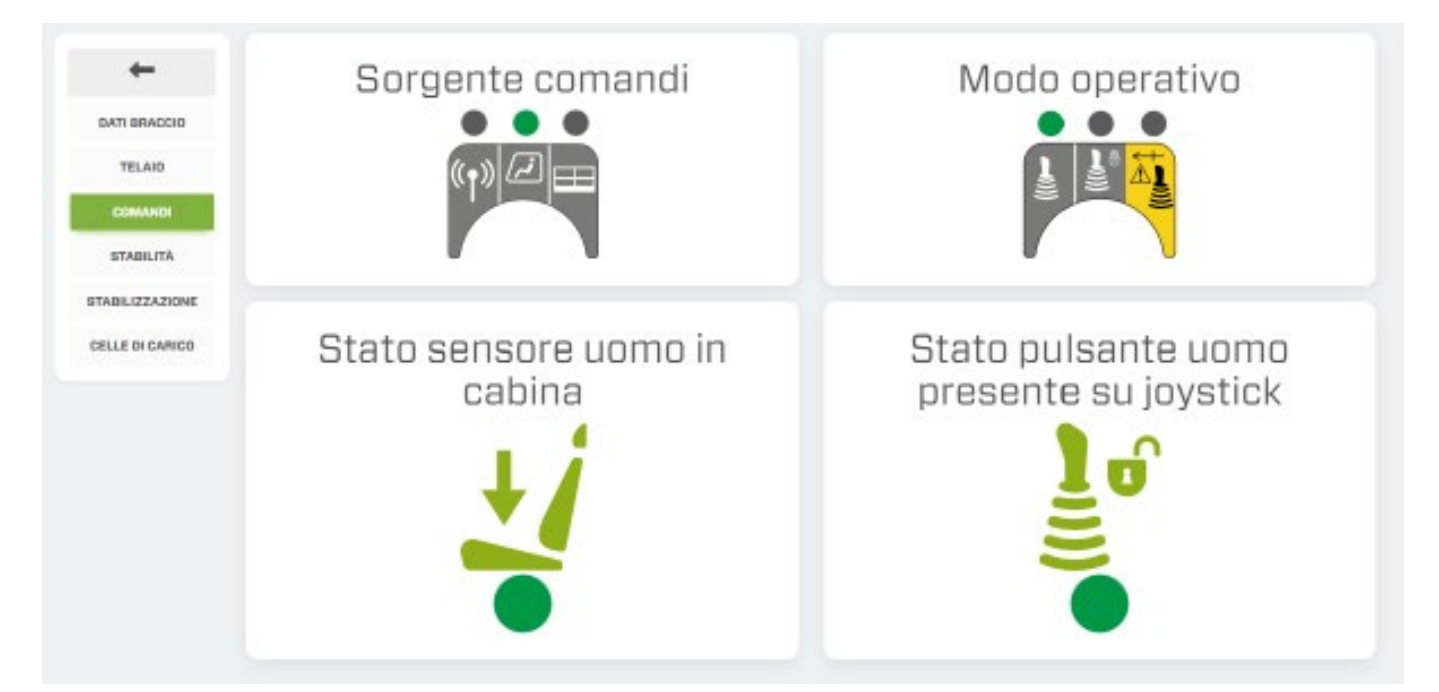

- Posición del SELECTOR FUENTE DE MANDOS
- Posición del SELECTOR DEL MODO DE FUNCIONAMIENTO
- Testigo de presencia de hombre en el asiento.
- Testigo luminoso de activación de mandos del joystick.

#### **ESTABILIDAD**

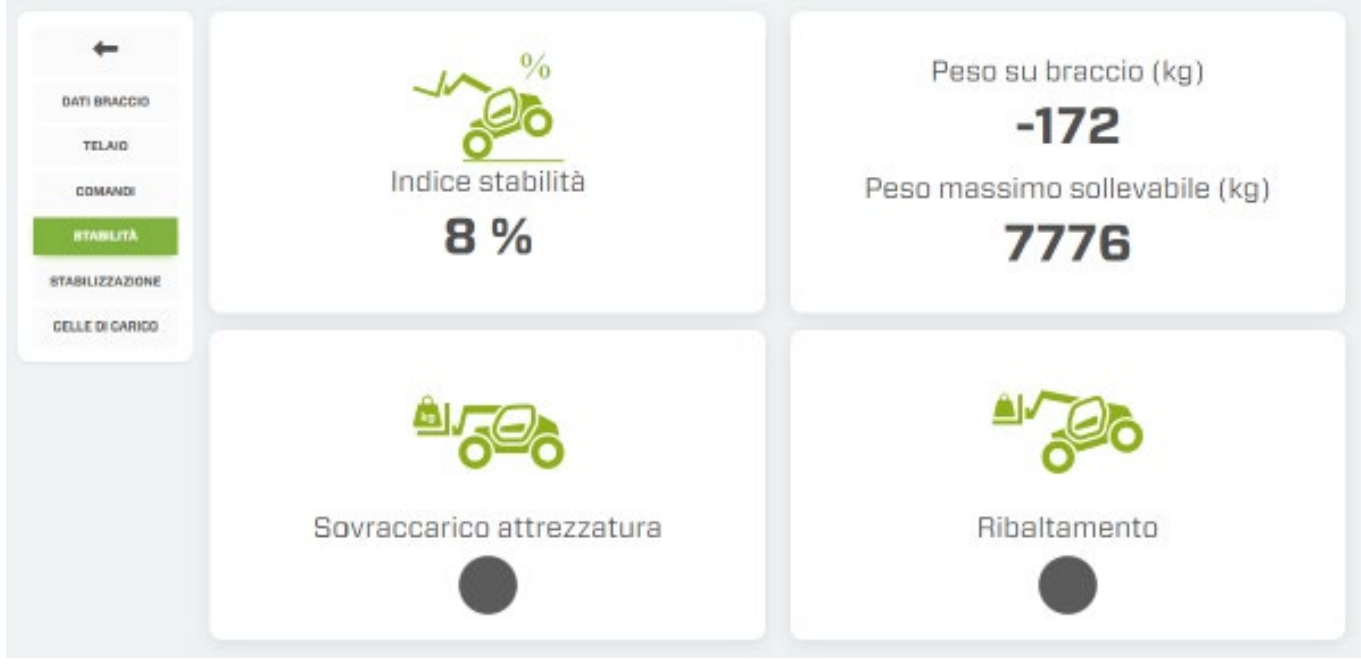

- Semáforo de estabilidad.
- Barra de información sobre la capacidad de la máquina (expresado en kg)
- Testigo de sobrecarga del accesorio.
- Testigo de control antivuelco.
- ESTABILIZACIÓN

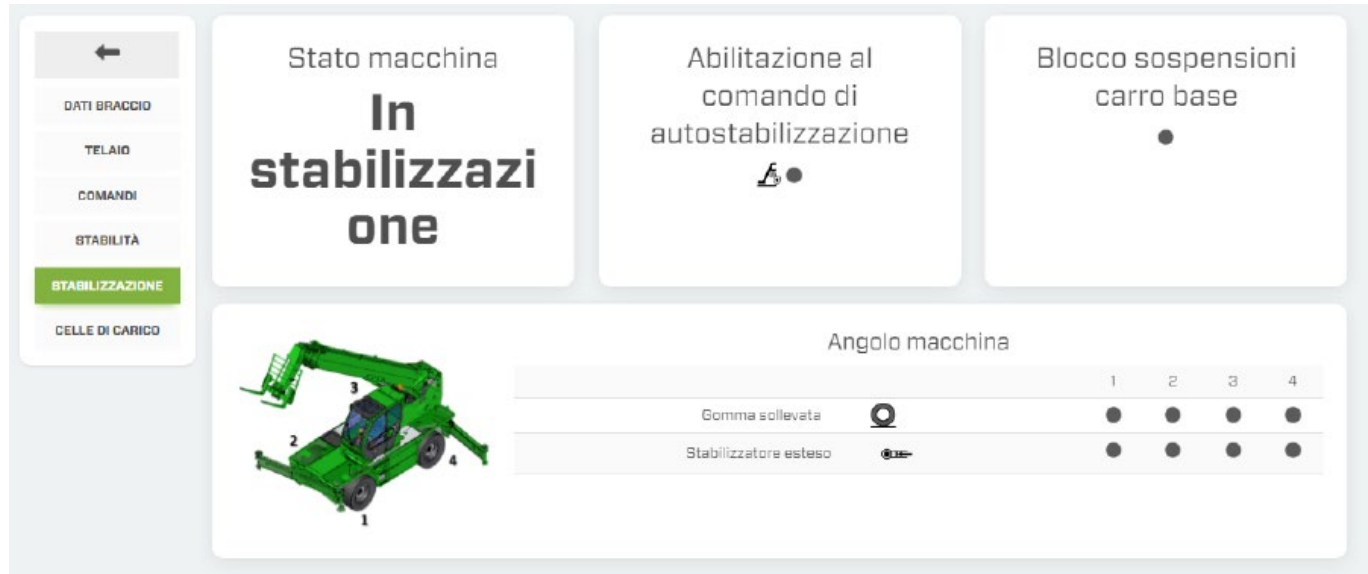

La información que se muestra en esta pantalla solo está disponible para máquinas equipadas con estabilizadores.

- Estado de la máquina.
- Activación de los comandos de autoestabilización.
- Bloque de suspensión del carro base (solo para modelos ROTO)
- Colocación de ruedas/estabilizadores.

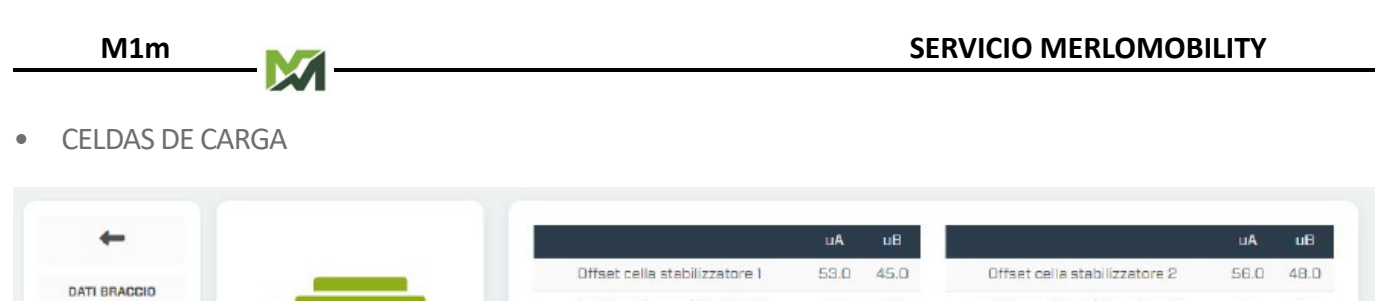

Carico cella stabilizzatore 1

 $1.0$ 

 $1.0$ 

Carico cella stabilizzatore 2

 $1.0$ 

45.0

 $1, 0$ 

 $1.0$ 

 $50.0$ 

 $1.0$ 

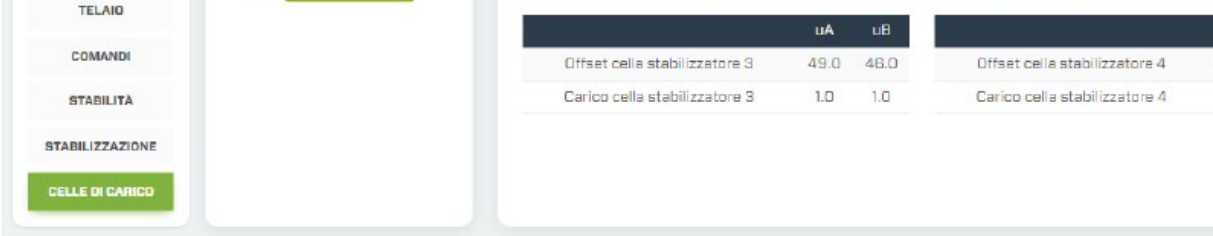

- Datos sobre los desplazamientos de las células de carga.

#### **9. Mantenimiento**

Monitorización de los avisos sobre el mantenimiento programado.

Consulte las instrucciones del PUNTO 5 - USO en el apartado MANTENIMIENTO.

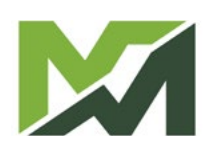

<span id="page-21-0"></span>Flotas

Esta página muestra el rendimiento de las máquinas de su flota durante un periodo de tiempo específico.

Pulse el botón **en** la parte inferior derecha de la página para abrir el panel de búsqueda de medios. En este momento se puede filtrar la búsqueda según ciertos parámetros:

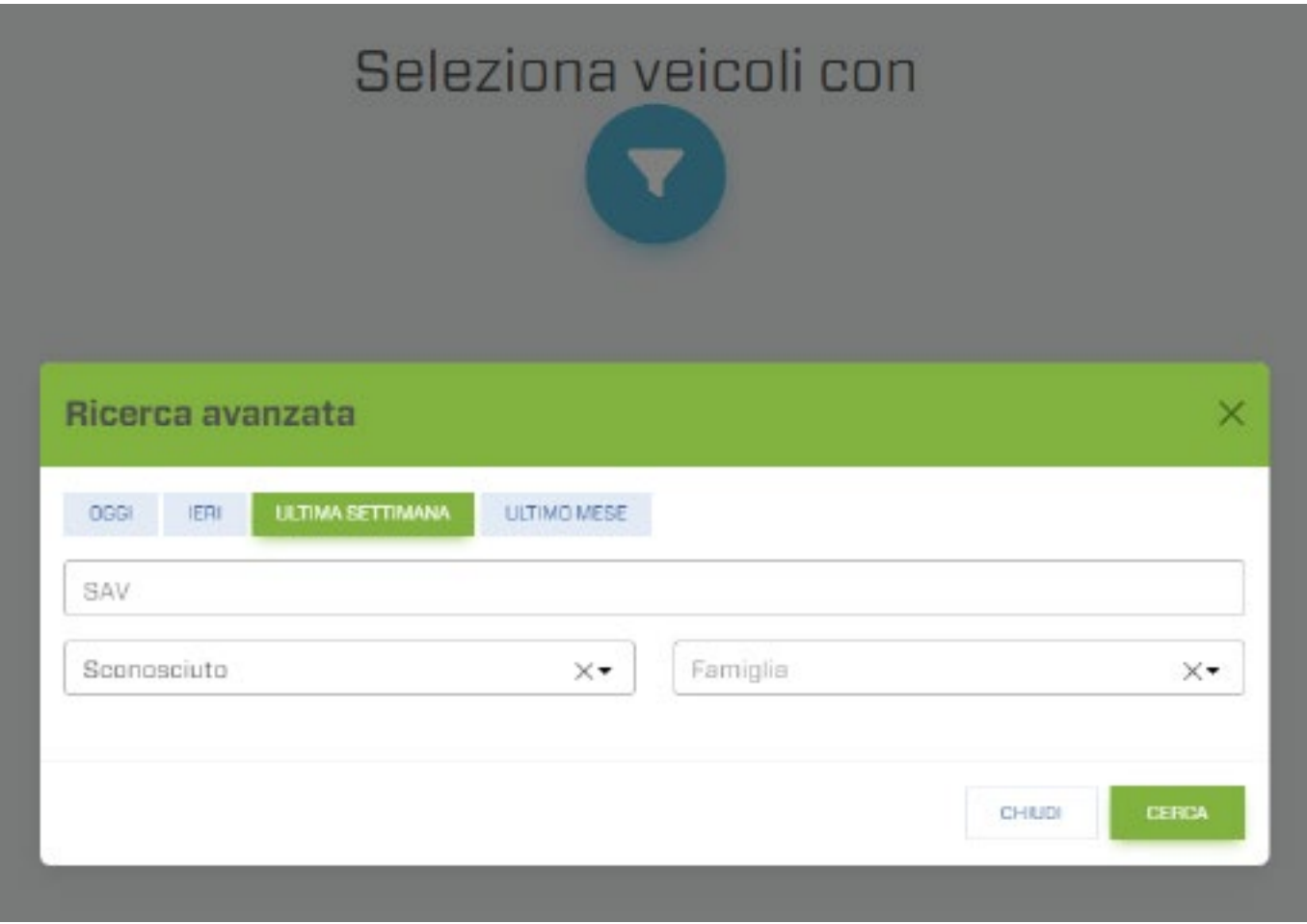

- **1.** Selección del periodo de búsqueda.
- **2.** Número de Servicio Postventa.
- **3.** País.
- **4.** Familia de la máquina.

Confirme sus opciones con el botón [W]; el sistema muestra una pantalla con un listado de máquinas encontradas. Para salir de la pantalla, pulse el botón [X].

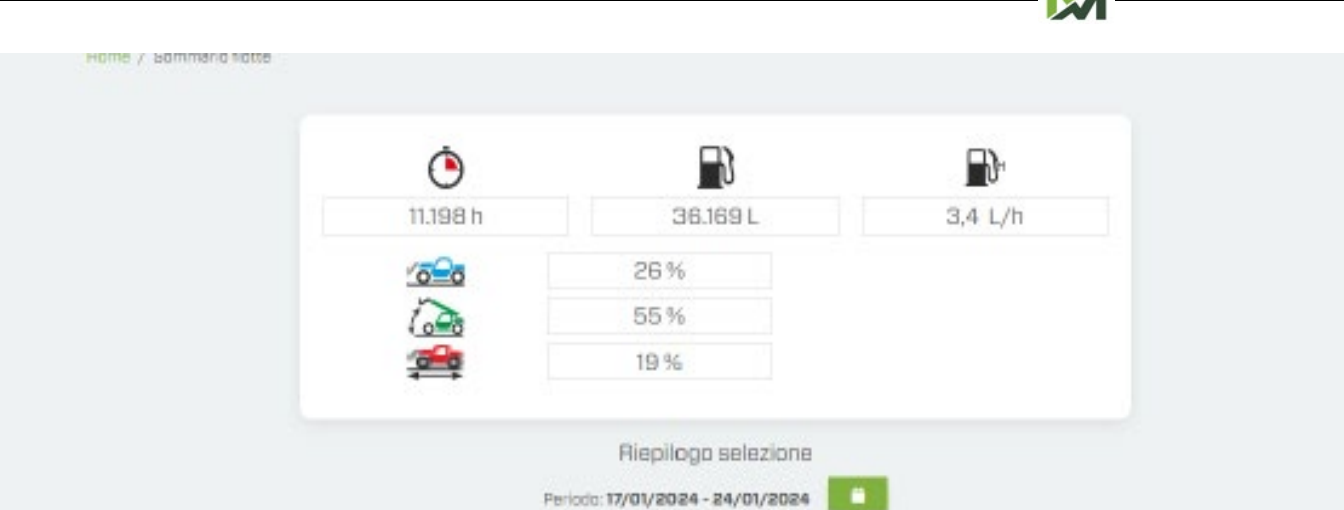

Esta pantalla muestra:

- Horas de funcionamiento del motor.
- Consumo total de combustible (expresado en litros).
- Consumo horario (expresado en litros/h).
- Porcentaje de utilización de las máquinas en uso estático, dinámico y de brazo.

#### **M1m**

#### <span id="page-23-0"></span>Logística

Función de localización de todos los vehículos de su flota, identificados con el icono y a y localización de todos los Distribuidores o Concesionarios de la zona, identificados con el icono .

Los iconos de la máquina se muestran en colores que identifican el estado del motor en la última conexión con la unidad de control:

- color verde: Motor en marcha.
- color rojo: motor apagado.

Seleccione la máquina correspondiente para visualizar la pantalla de información del vehículo.

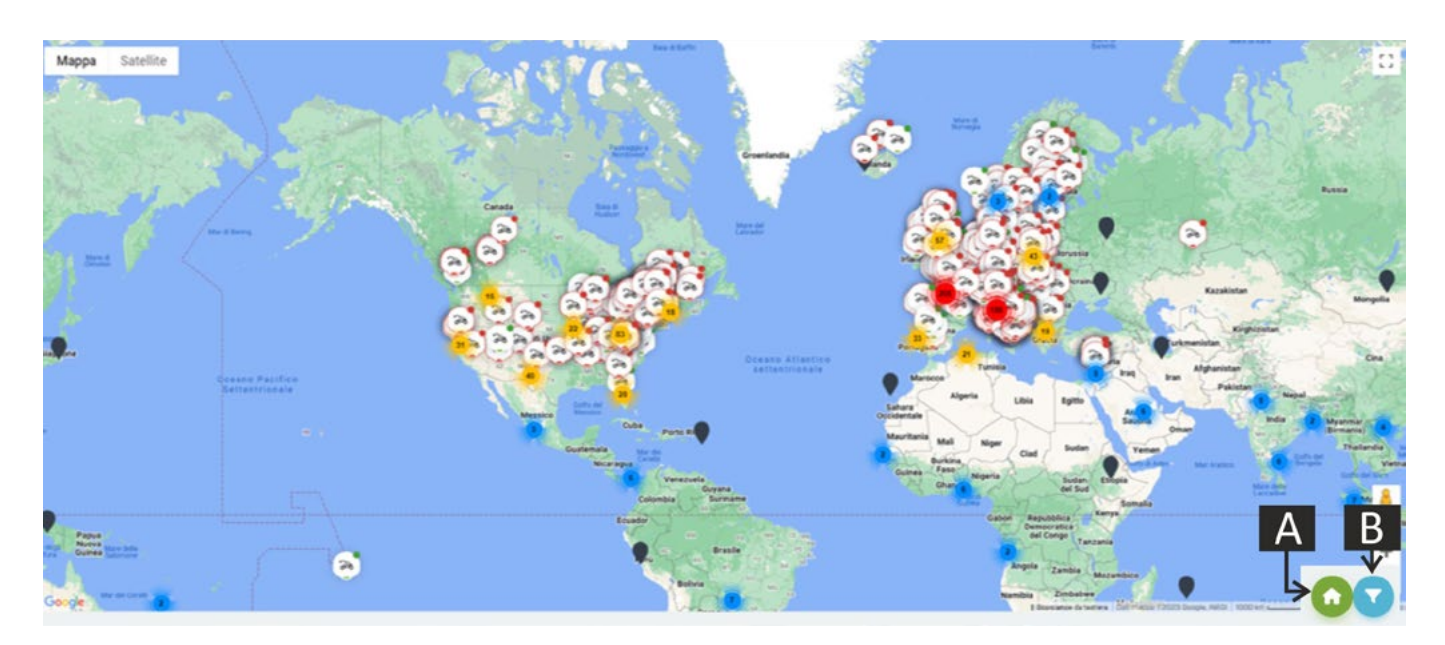

En la esquina inferior derecha de la página hay dos botones:

- (A): activación/desactivación de la posición de Distribuidores de zona o Concesionarios.
- (B): activación del panel de filtros de búsqueda (siguiente foto).

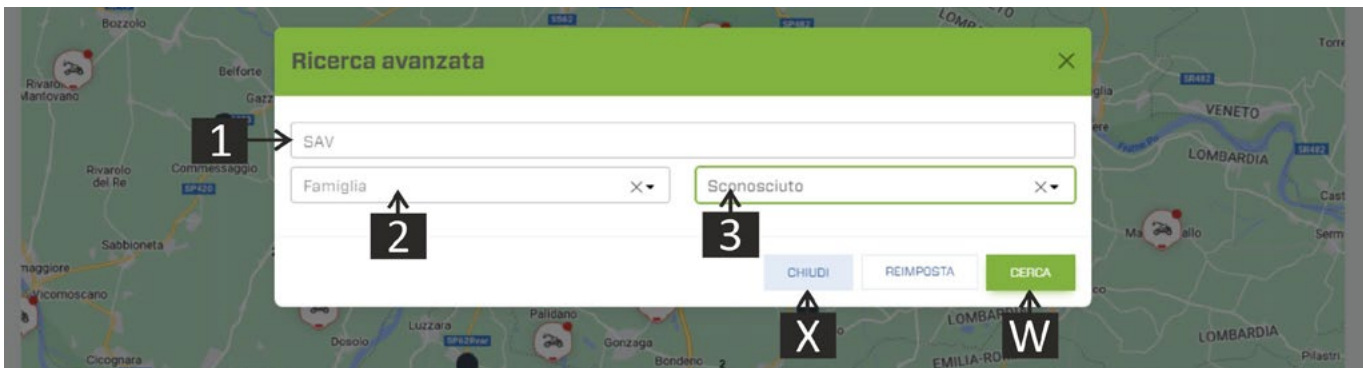

- **1.** Número de Servicio Postventa.
- **2.** Familia de la máquina.
- **3.** País.

Confirme sus opciones con el botón [W] o salga de la pantalla con el botón [X].

#### <span id="page-24-0"></span>Tablón de avisos

Esta página muestra todas las notificaciones de sus máquinas.

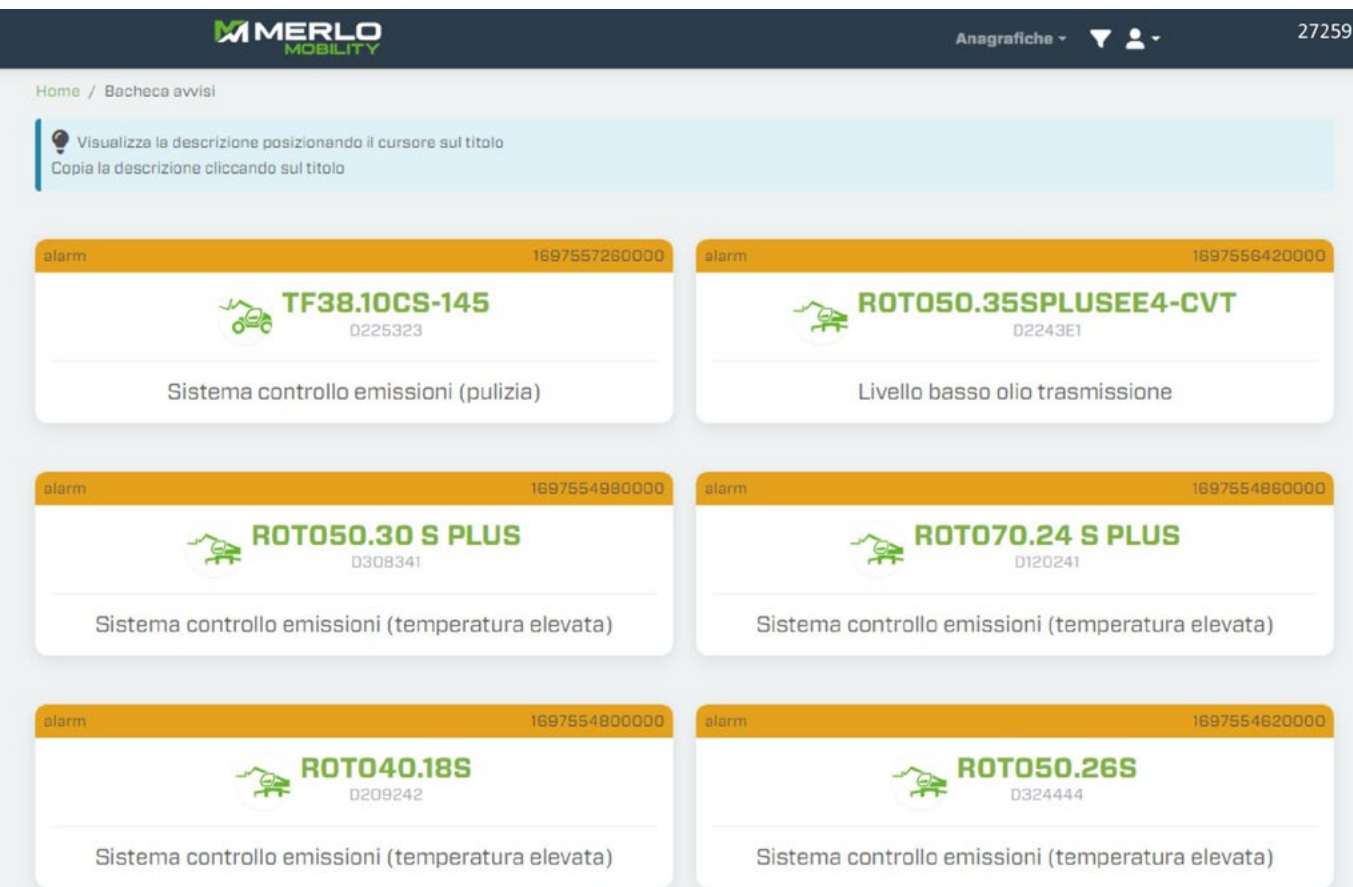

Los avisos sirven para informar sobre los siguientes aspectos:

- Mantenimiento rutinario de una máquina.
- Posibles problemas / averías en las máquinas.
- Cómo utilizarlos correctamente en las máquinas de su flota.

Cada aviso incluye los siguientes datos:

- Modelo.
- Número de Postventa.
- Categoría de aviso.
- Título del aviso.
- Descripción.
- Fecha y hora.

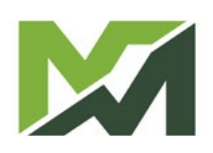

#### <span id="page-26-0"></span>Mi cuenta

Esta página muestra los datos personales y maestros del usuario conectado.

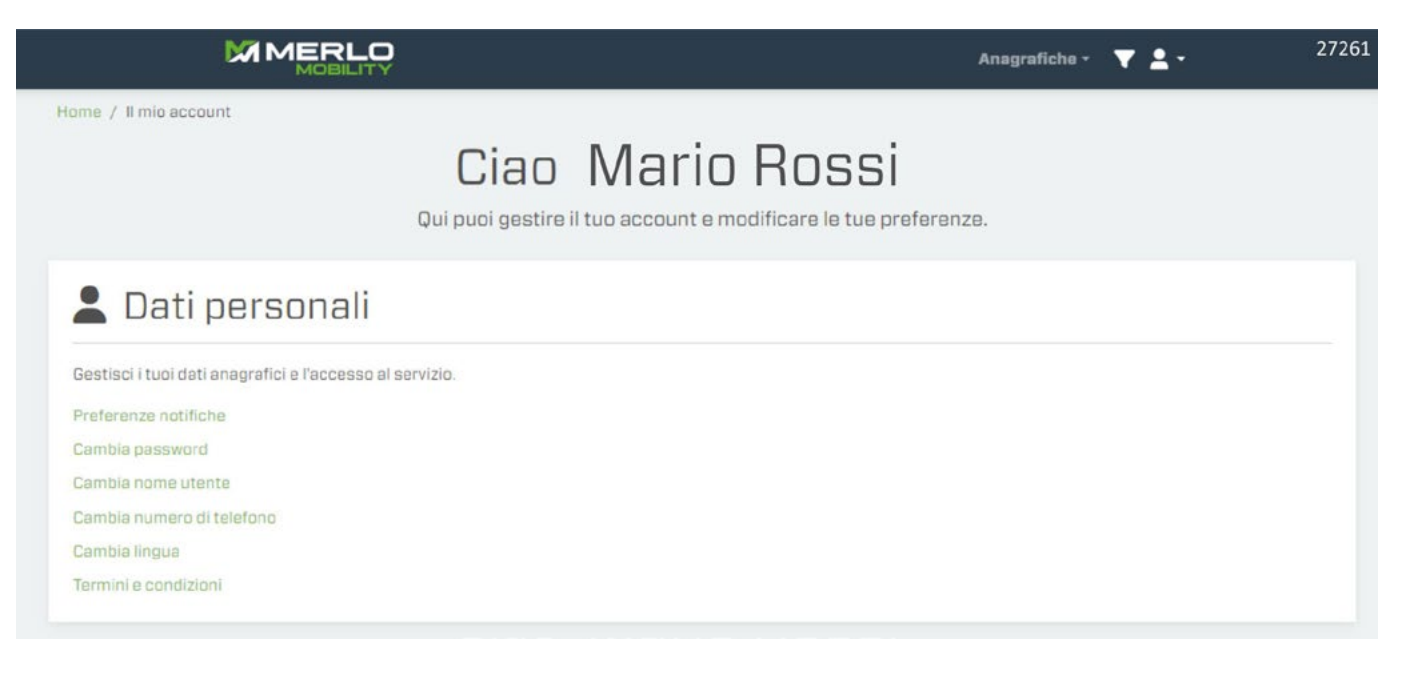

- Preferencias de notificación.
- Modificar contraseña.
- Modificar usuario.
- Modificar número de teléfono.
- Modificar idioma.
- Términos y condiciones.

# **Protocolo de transferencia de datos**

El sistema MerloMobility es compatible con el protocolo de transferencia de datos entre diferentes plataformas logísticas denominado REST (Rappresentativo State Transfer). Para más información y datos técnicos, visite la página web

*www.merlo.com* y haga clic en DEVELOPER al final de la página.

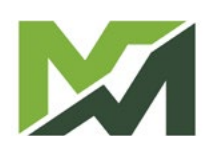